# **€LAB INTERFACE 008 GEBRUIKERSHANDLEIDING**

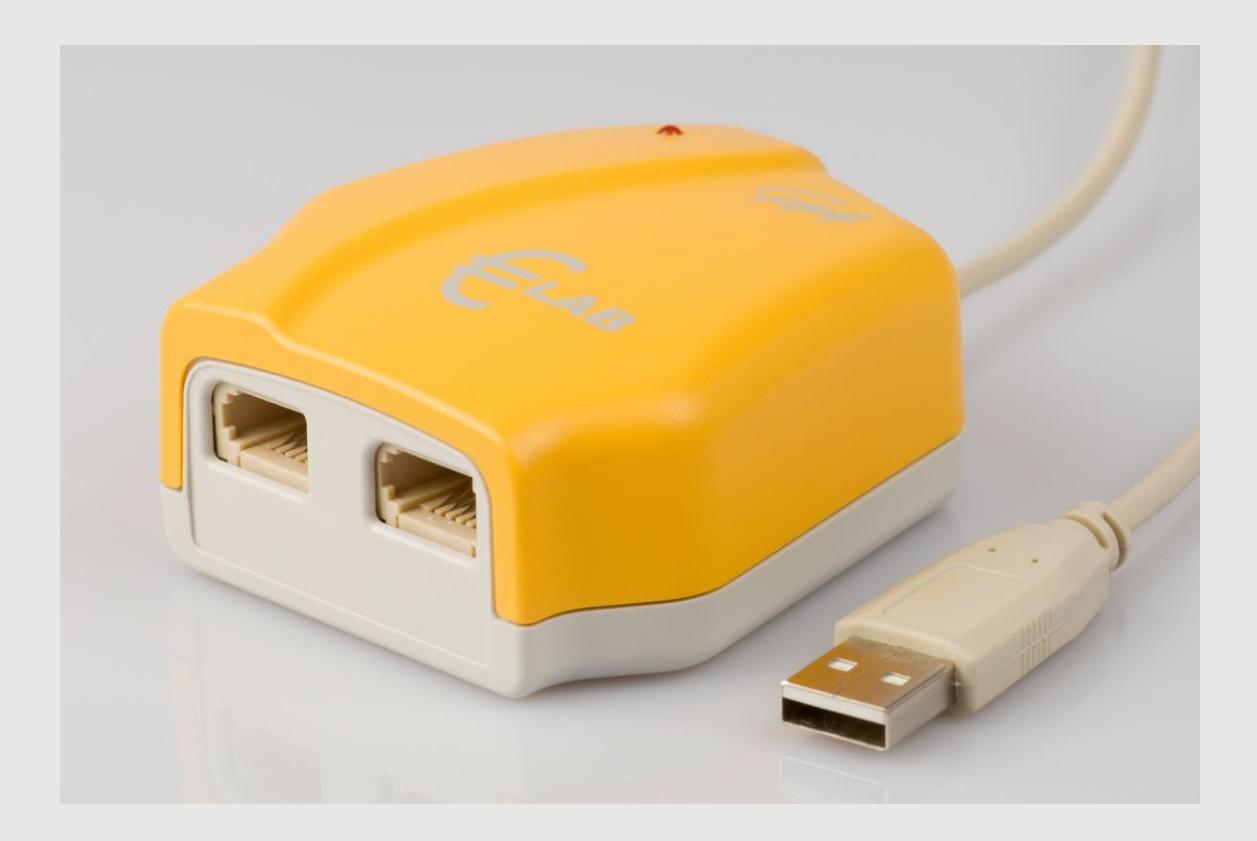

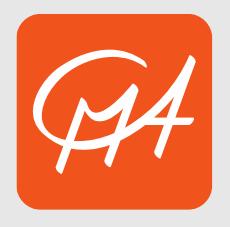

**CENTRUM VOOR MICROCOMPUTER APPLICATIONS**

http://www.cma-science.nl

€Lab gebruikershandleiding v1.1 Revisiedatum: juni 2015

Auteurs: Jasper Bedaux, Ewa Kędzierska

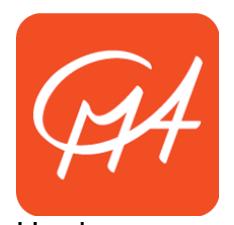

Hardware en software worden gedistribueerd via CMA. © CMA, Amsterdam, 2015

#### **CENTRUM VOOR MICROCOMPUTER APPLICATIES http://www.cma-science.nl/**

Fax: +31 207600920, e-mail: info@cma-science.nl

Dit product is gemaakt voor gebruik in het onderwijs. Het is niet bedoeld voor industrieel-, medisch-, onderzoeks- of commercieel gebruik.

### **INHOUDSOPGAVE**

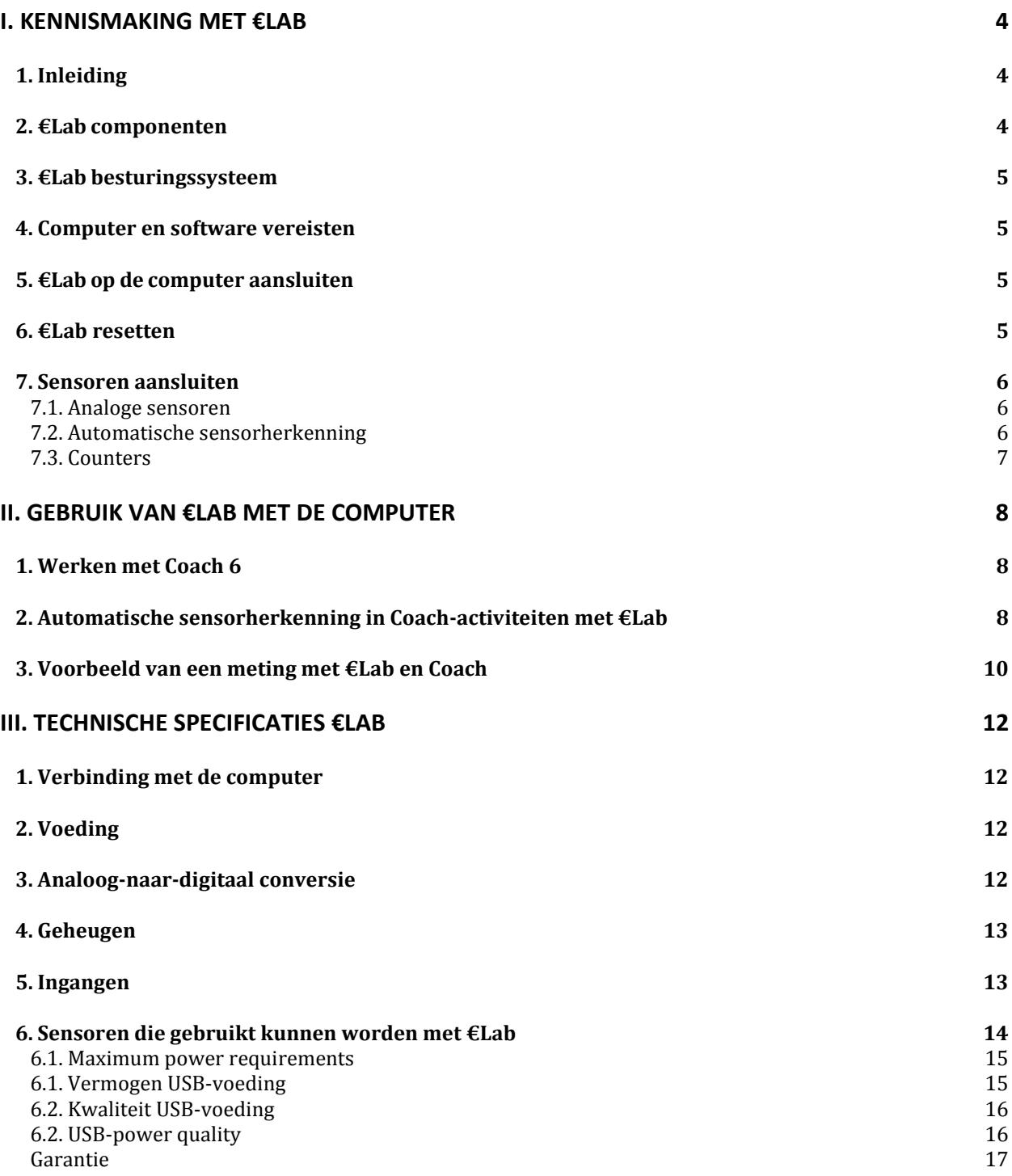

## **I. KENNISMAKING MET €LAB**

## **1. Inleiding**

CMA €Lab is een eenvoudige USB lab-interface die gebruikt kan worden om leerlingen vertrouwd te maken met het meten met de computer.

De interface heeft twee analoge ingangen waarop sensoren met BT-plug kunnen worden aangesloten. De interface kan direct op een USB-poort van de computer worden aangesloten. Er is geen extra voeding nodig. Een groot aantal sensoren is beschikbaar voor €Lab.

€Lab bevat een ingebouwde processor en geheugen, waardoor zeer snelle en nauwkeurige metingen mogelijk zijn, onafhankelijk van de computer waarop de interface is aangesloten.

## **2. €Lab componenten**

Het €Lab pakket bevat de €Lab interface en een Coach Lite CD. Een gedetailleerde installatiehandleiding en handleiding van Coach Lite is op de CD te vinden.

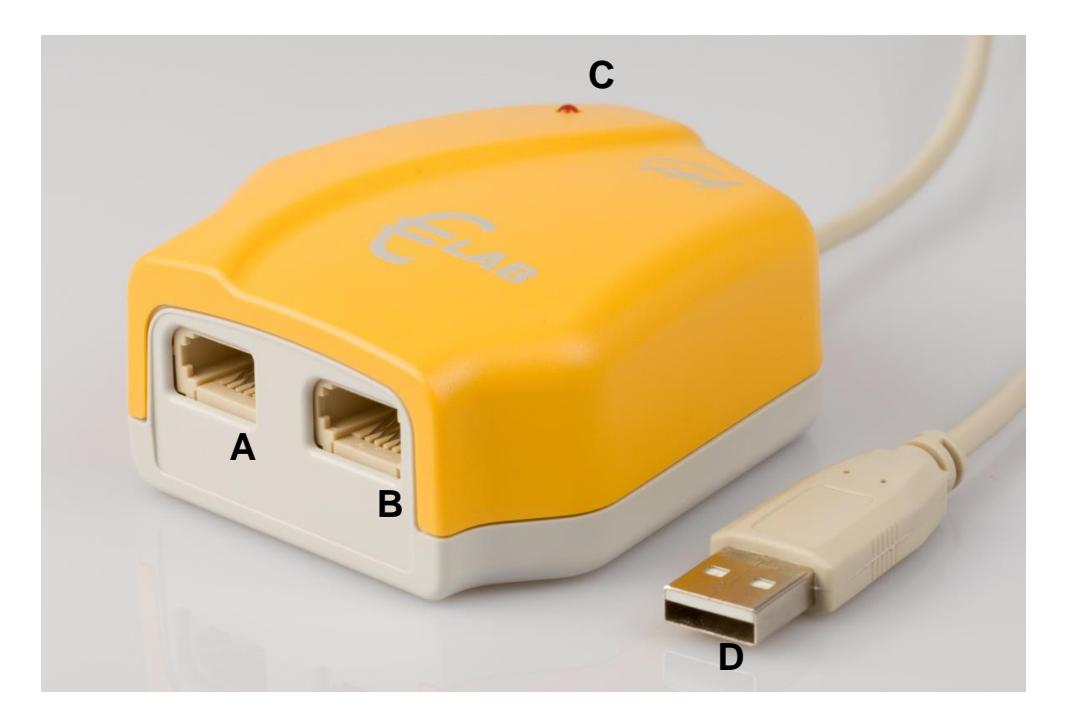

€Lab is uitgerust met (zie figuur hierboven):

- A. Analoge BT-ingang 1
- B. Analoge BT-ingang 2
- C. LED die initialisatie van de interface aangeeft
- D. USB-kabel

Beide ingangen hebben twee meetbereiken: 0 tot 5 V en –10 tot +10 V en beide ingangen kunnen als teller gebruikt worden of voor event-gestuurde metingen. €Lab wordt gevoed via de USB-poort en heeft geen extra voeding nodig.

# **3. €Lab besturingssysteem**

€Lab is uitgerust met een intern besturingssysteem (firmware). De firmware is opgeslagen in FLASH-geheugen, waardoor opwaarderen van het besturingssysteem mogelijk is.

Wanneer nieuwe functionaliteit beschikbaar komt, zal de firmware opgehaald kunnen worden van de CMA-website, check de website [http://www.cma](http://www.cma-science.nl/)[science.nl](http://www.cma-science.nl/) voor updates.

# **4. Computer en software vereisten**

Om €Lab met de computer te kunnen gebruiken heeft u Coach of Coach Lite versie 6.2 of hoger nodig, draaiend op minimaal een Pentium III computer met Windows 2000 of hoger met minimaal 192 MB werkgeheugen (256 MB aanbevolen) en een vrije USB-poort.

# **5. €Lab op de computer aansluiten**

Om €Lab op de computer aan te sluiten kan simpelweg de USB-plug op een vrije USB-poort van de computer worden aangesloten. De LED op de interface zal voor een korte tijd oplichten. Dit betekent dat de interface initialiseert. Mogelijk toont Windows de melding dat een nieuw USB-apparaat is gevonden. U hoeft hiermee niets te doen; €Lab wordt automatisch geïnstalleerd. Coach Lite zal vervolgens automatisch starten wanneer dit pakket is geïnstalleerd.

De automatische detectie van €Lab kan uitgeschakeld worden door met de rechtermuisknop te klikken op het Coach icoon in de taakbalk en *Stop* te selecteren.

# **6. €Lab resetten**

Incidenteel kan het gebeuren dat de communicatie tussen €Lab en de computer verstoord raakt. Wanneer dit gebeurt kunt u het probleem verhelpen door €Lab te resetten. Dit kan op twee manieren:

1. Wanneer tijdens het openen van een Coach activiteit of resultaat de boodschap verschijnt dat €Lab niet geïnitialiseerd kon worden dan kunt u kiezen voor *Herhalen*. Als dit niet werkt kunt u proberen de interface los te koppelen en opnieuw met een USB-poort te verbinden.

- 2. Wanneer de communicatie wegvalt tijdens het werken met een activiteit of resultaat in Coach, dan kunt u:
	- Met de rechtermuisknop klikken op het €Lab paneel op het scherm.
	- De optie *Reset hardware* kiezen. Deze optie is alleen beschikbaar als het €Lab paneel actief is in Coach.

# **7. Sensoren aansluiten**

# **7.1. Analoge sensoren**

Op de ingangen van €Lab kunnen analoge sensoren worden aangesloten. Beide ingangen hebben twee meetbereiken: 0 tot 5V en –10 tot +10 V en kunnen gelijktijdig gebruikt worden. CMA sensoren kunnen direct worden aangesloten op de €Lab interface.

LET OP: door beperkingen in de voeding van USB-aansluitingen zullen niet alle beschikbare CMA sensoren correct werken, zie pagina 14, *[6. Sensoren die gebruikt](#page-13-0)  [kunnen worden met](#page-13-0)* €Lab voor details.

# **7.2. Automatische sensorherkenning**

€Lab herkent de meeste sensoren automatisch wanneer ze worden aangesloten op één van de ingangen van €Lab. €Lab herkent *Intelligente sensoren* en *Auto-id* sensoren.

- Een *Intelligente sensor* heeft een geheugenchip ingebouwd met informatie over de sensor. De sensor communiceert door middel van een eenvoudig protocol (I<sup>2</sup>C) met €Lab en brengt zo gegevens over naar de interface en Coach (naam, grootheid, eenheid en ijking).
- Een *Auto-ID sensor* is uitgevoerd met een specifieke weerstand. Door meting van de waarde van deze weerstand is automatische identificatie mogelijk en kunnen de juiste gegevens uit de sensorbibliotheek van Coach worden geladen.

Wanneer een sensor wordt aangesloten op een ingang van €Lab, dan zal €Lab de sensor in de meeste gevallen automatisch detecteren.

Wanneer €Lab de aangesloten sensor als een *Intelligente sensor* of een *Auto-ID* sensor herkent, toont Coach de meetwaarden in de geijkte grootheid van de sensor.

Een gebruiker kan deze instelling herroepen door een andere sensor uit de Coach sensorbibliotheek te kiezen. Wanneer €Lab de sensor niet als een *Intelligente sensor* of *Auto-ID sensor* herkent, dan worden de ruwe spanningswaarden weergegeven en verschijnt het *Onbekende-sensor*-icoon. De gebruiker moet in dit geval de juiste sensor uit de Coach sensorbibliotheek kiezen om het gemeten

signaal geijkt weer te geven. (Zie ook pagina 8, *2. Automatische sensorherkenning in Coach-activiteiten met €Lab.*)

# **7.3. Counters**

Één ingang tegelijkertijd van de €Lab interface kan als telleringang gebruikt worden. Wanneer sensoren die pulsen genereren, zoals the Geiger- Müller stralingssensor (CMA artikelnr. 029) of de Lichtsluis met gatenwiel (CMA artikelnr. 0662i) worden aangesloten, wordt de ingang automatisch voor tellen ingesteld.

€Lab heeft de mogelijkheid om de drempelwaarde voor de teller aan te passen. Zodra het signaal van de sensor deze drempelwaarde in de ingestelde richting overschrijdt, wordt de teller met één opgehoogd.

Soms is het zinvol om signaalveranderingen van een analoge sensor als pulsen te tellen, bijvoorbeeld om de verversingsfrequentie van een beeldscherm te bepalen (door een lichtsensor als teller te gebruiken) of om de frequentie van de hartslag te meten (gebruikmakend van een oorclipsensor als teller).

Met €Lab is het mogelijk analoge sensoren als teller in te stellen. Zodra het analoge signaal van een dergelijke sensor een ingestelde drempelwaarde overschrijdt in de ingestelde richting, wordt de tellerwaarde met één opgehoogd. (Zie voor uitgebreidere informatie de Handleiding Coach 6 Lite of de Handleiding Coach 6.)

## **II. GEBRUIK VAN €LAB MET DE COMPUTER**

Om €Lab met de computer te gebruiken is een computer met Coach Lite of Coach vereist (zie ook pagina 5, *4. Computer en software* vereisten). Tijdens metingen blijft €Lab verbonden met de computer. Gemeten gegevens worden direct tijdens het meten naar de computer overgebracht, zodat de voortgang van de meting direct gevolgd kan worden op het computerscherm in Coach.

## **1. Werken met Coach 6**

Wanneer u gebruik maakt van Coach Lite (versie 6.2 of hoger), kan Coach worden gestart door automatische interfaceherkenning. Wanneer €Lab op een USB-poort wordt aangesloten, dan zal Coach Lite automatisch starten nadat de interface herkend is en het €Lab project wordt automatisch geopend.

Wanneer u gebruik maakt van Coach (versie 6.2 of hoger), dan dient u Coach handmatig te starten via het Windows startmenu of door te dubbelklikken op een Coach activiteit (\*.cma bestand), een resultaatbestand (\*.cmr) of een snelkoppeling naar een dergelijk bestand.

Uitgebreide informatie over het werken met Coach Lite en Coach kan worden gevonden in de Handleiding Coach Lite en Handleiding Coach en in het helpsysteem van de software.

## **2. Automatische sensorherkenning in Coach-activiteiten met €Lab**

In Coach-activiteiten met €Lab kunnen twee soorten sensoriconen voorkomen: *normaal* (groen) en *gedetecteerd* (oranje). Normale sensoriconen kunnen door de gebruiker worden geselecteerd uit de Coach sensorbibliotheek en geplaatst worden op het sensorpalet of op het €Lab schermpaneel.

Gedetecteerde sensoriconen worden gebruikt voor sensoren die automatisch zijn herkend door €Lab. Deze iconen bestaan uitsluitend op het €Lab schermpaneel en kunnen niet verplaatste worden door de gebruiker.

Wanneer de muiscursor boven een gedetecteerd sensoricoon wordt geplaatst, dan verschijnt er een *tooltip* die laat zien dat het een gedetecteerde sensor is (zie figuur hieronder).

![](_page_8_Picture_0.jpeg)

Wanneer een sensor fysiek wordt aangesloten op één van de inputs van €Lab, dan handelt Coach, afhankelijk van de instelling op het €Lab schermpaneel, als volgt (normaalgesproken binnen enkele seconden):

- 1. *Wanneer er geen sensoricoon aanwezig is op het ingangskanaal:* het sensoricoon dat correspondeert met de sensor die door €Lab is gedetecteerd, verschijnt op deze positie op het paneel. Voor *Intelligente* en *Auto-ID* sensoren worden geijkte signaalwaarden zoals door de sensor gemeten, weergegeven op het icoon. Voor andere typen sensoren worden de ongeijkte spanningswaarden zoals door de sensor gemeten weergegeven op het icoon.
- 2. *Wanneer er al een normaal sensoricoon aanwezig is op het ingangskanaal:* er gebeurt niets, het normale sensoricoon blijft aanwezig op deze positie op het schermpaneel en geijkte signaalwaarden zoals gemeten door de sensor worden op het icoon getoond. Hierbij wordt de ijking die correspondeert met het aanwezige icoon toegepast.

Wanneer een sensor fysiek wordt losgekoppeld van één van de ingangen van €Lab, dan handelt Coach, afhankelijk van de instellingen op het schermpaneel, als volgt (normaalgesproken binnen enkele seconden):

- 1. *Wanneer een gedetecteerd sensoricoon zich bevindt op de paneelingang:* het gedetecteerde sensoricoon verdwijnt van het paneel.
- 2. *Wanneer een normaal sensoricoon zich bevindt op de paneelingang:* het normale sensoricoon blijft aanwezig op het paneel, maar de gemeten signaalwaarden worden niet langer getoond op het sensoricoon.

**| 9** 008 €Lab Gebruikershandleiding

Wanneer de gebruiker een gedetecteerd sensoricoon probeert te vervangen door er een normaal sensoricoon op te slepen, dan verschijnt de vraag of de gedetecteerde sensor vervangen moet worden. Wanneer voor *Ja* wordt gekozen dan wordt het gedetecteerde sensoricoon vervangen door het normale sensoricoon.

# **3. Voorbeeld van een meting met €Lab en Coach**

Met behulp van deze stap-voor-stap-handleiding kunt u uw eerste temperatuurmetingen uitvoeren met €Lab. Zorg dat Coach Lite op uw computer is geïnstalleerd voordat u begint.

In dit experiment gaat u temperatuurverschillen van water in een bekerglas onderzoeken. Tijdens deze meting verzamelt €Lab temperatuurgegevens en de gemeten gegevens worden getoond in een grafiek, een tabel en als een digitale waarde op het beeldscherm. De gemeten waarde wordt ook weergegeven op het sensoricoon op het €Lab schermpaneel.

#### **Benodigde materialen**

- €Lab

- Computer met Coach Lite geïnstalleerd
- CMA temperatuursensor
- 250-ml bekerglas en 100 ml heet water

#### **Meetprocedure**

- 1. Sluit €Lab op de computer aan.
- 2. Nadat €Lab is gedetecteerd zal Coach Lite automatisch starten en het €Lab project zal geopend worden.
- 3. Open het project *Mijn Eigen Lab* en selecteer de activiteit *Mijn Eigen Lab*.
- 4. Sluit de CMA temperatuursensor aan op ingang 1 van €Lab.
- 5. €Lab detecteert de temperatuursensor en het icoon verschijnt op het €Lab schermpaneel. U kunt de gedetecteerde sensor eventueel vervangen door een sensoricoon van het sensorpallet naar ingang 1 van het €Lab schermpaneel te slepen.
- 6. Klik met de rechtermuisknop op het icoon en kies *Diagram tonen*. Plaats het diagram in één van de lege vensters.
- 7. Klik met de rechtermuisknop op het icoon en kies *Tabel tonen*. Plaats de tabel in één van de andere lege vensters.
- 8. Bepaal de kamertemperatuur.
- 9. Vul een bekerglas met heet water en plaats de temperatuursensor in het

water.

- 10.Klik de *Meetinstelling* knop en zet de tijdsduur op 3 minuten en frequentie op 50 per seconde.
- 11. Klik de groene *Start* **D** knop om een meting te starten.
- 12.De meting stopt wanneer de ingestelde tijdsduur is bereikt of wanneer de rode **Stop** knop wordt geklikt.
- 13.Analyseer de gemeten data. Alle analyse- en verwerkingsgereedschappen zijn beschikbaar in het *Gereedschappen*-menu van het diagram- en tabelvenster (klik met de rechtermuisknop in het diagram- of tabelvenster of klik op de *Gereedschappen*-knop.

![](_page_10_Picture_73.jpeg)

## **III. TECHNISCHE SPECIFICATIES €LAB**

## **1. Verbinding met de computer**

€Lab wordt verbonden met de PC via een USB-poort.

![](_page_11_Picture_153.jpeg)

## **2. Voeding**

€Lab wordt gevoegd vanuit de USB-voeding. Hierdoor is de kwaliteit van de +5Vvoeding voor de sensoren afhankelijk van de kwaliteit van de USB-voeding, en kan deze per computer verschillen.

![](_page_11_Picture_154.jpeg)

Energieverbruik van de interface zonder aangesloten sensoren is maximaal 60 mA.

## **3. Analoog-naar-digitaal conversie**

€Lab gebruikt een 12-bit ADC. De 12-bit resolutie resulteert in een resolutie in de spanning van 1.2 mV voor het 0..5 V bereik en in 5 mV voor het –10..+10 V bereik. De maximale bemonsterfrequentie hangt af van het aantal kanalen dat gebruikt wordt en de manier waarop de kanalen gebruikt worden. In de *normale modus* kan de interface elke 100 µs een meting uitvoeren. Dit betekent dat één kanaal op maximaal 10 kHz bemonsterd kan worden en twee kanalen op maximaal 5 kHz bemonsterd kunnen worden. Meetintervallen kunnen worden gekozen in eenheden van 100 µs, waardoor mogelijke bemonsterfrequenties zijn: 10 kHz, 5 kHz, 3.3 kHz, 2.5 kHz, 2.0 kHz, 1.67 kHz etc.

In de *snelle modus* kan de interface elke 25 µs één meting uitvoeren (bemonsterfrequentie: 40 kHz). In de snelle modus kan slechts één sensor of actuator worden aangesloten en teloperaties zijn niet beschikbaar.

Teloperatie is mogelijk voor één kanaal tegelijkertijd. Het kanaal wordt elke 200 µs gemeten om te bepalen of het signaal de ingestelde drempelwaarde heeft

overschreden (op- of neergaand). Dit betekent dat de minimale breedte van een puls die geteld moet worden 200 µs is. De maximale frequentie van een signaal dat geteld moet worden is 2.5 kHz voor het geval van een symmetrisch signaal. Teloperatie is niet beschikbaar in *snelle modus*. Onderstaande tabel geeft een overzicht:

![](_page_12_Picture_94.jpeg)

## **4. Geheugen**

€Lab is uitgevoerd met Flash-geheugen (niet-vluchtig) waarop het interne besturingssysteem is opgeslagen (firmware). Flash-geheugen kan herschreven worden voor het opwaarderen van de firmware. Voor buffering van gemeten waarden is €Lab uitgerust met 32 kB RAM-geheugen dat maximaal 16.000 meetwaarden kan bevatten.

## **5. Ingangen**

Ingangen 1 en 2 worden gebruikt voor analoge sensoren met een rechtshandige BTplug met het volgende aansluitschema:

![](_page_13_Picture_216.jpeg)

# **Opmerking:**

De BT-plug heeft twee signaalpinnen: Vin (pin 1) en Vin-laag (pin 6). Het ingangsbereik van pin 1 is  $-10$  tot  $+10$  V en van pin 6 0 tot 5 V. In Coach is het mogelijk het bereik te selecteren. Dit houdt in dat de pin waarvan het signaal wordt gemeten gekozen kan worden, zie Coach help, sleutelwoord 'ingangsbereik'. Het standaardbereik is 0 tot 5 V (pin 6). Voor sensoren met 4-mm-pluggen die via adapter artikelnr. 0519 worden aangesloten dient het standaardbereik 0 tot 5 V (pin 6) gekozen te worden. (In deze adapter bevindt zicht geen verbinding tussen de gele bus en pin 1).

![](_page_13_Picture_217.jpeg)

<sup>1</sup> Vres – Uitgangsreferentiespanning (pull-up-weerstand 15 k $\Omega$ ) voor weerstandsmetingen.

<sup>2</sup> Auto-ID (pull-up-weerstand 10 k $\Omega$ ) – Auto-ID sensorherkenningsingang. De BTingangen hebben automatische-sensorherkenningsmogelijkheden.

<span id="page-13-0"></span><sup>3</sup> Voor (I<sup>2</sup>C) communicatie tussen €Lab en intelligente sensoren.

# **6. Sensoren die gebruikt kunnen worden met €Lab**

In principe werken alle sensoren van CMA, Vernier en Texas Instruments met

€Lab, maar voor sommige sensoren kan de nauwkeurigheid in meer of mindere mate achteruitgaan door de afhankelijkheid van de kwaliteit van de USB-voeding (zie details hieronder). Opgemerkt dient te worden dat dit niet wordt veroorzaakt door de €Lab interface zelf, maar door de USB-implementatie van de computer en dus kan variëren van computer tot computer.

# **6.1. Maximum power requirements**

For some sensors complications can arise with the sensor power supply. Computer USB-ports are guaranteed to supply at least 100 mA per USB-port (most computers will supply up to 500 mA without problems). Because the interface uses maximum 60 mA, at least 40 mA is available to the sensors. CMA sensors, which continuously draw more than 40 mA are CO2 Sensor 0660i and CO2 Sensor 0661i. For most computers this will not cause any problems, but some computers may not provide enough power. If this problem occurs a powered USB-hub can be used.

# **6.1. Vermogen USB-voeding**

Bij sommige sensoren kunnen er complicaties optreden met de sensorvoeding. USB-poorten van computers kunnen altijd minimaal 100 mA per USB-poort leveren (de meeste computers leveren tot 500 mA zonder problemen). Omdat de interface maximaal 60 mA gebruikt, is minimaal 40 mA beschikbaar voor de sensoren. CMA sensoren die continue meer dan 40 mA gebruiken zijn o.a. CO<sub>2</sub> sensor 0660i, CO<sub>2</sub> sensor 0061i.

Met de meeste computers zal dit geen problemen veroorzaken, maar het kan voorkomen dat een computer niet voldoende stroom kan leveren. Als dit probleem zich voordoet kan een gevoede USB-hub gebruikt worden.

Sommige sensoren verbruiken meer dan 40 mA voor een zeer korte tijd na het inpluggen (aanloopstroom). In de meeste gevallen zal dit niet tot problemen leiden, maar bij sommige sensoren kan een herstart van de interface plaatsvinden door een tijdelijke daling van de spanning van de USB-voeding.

Nadat de interface herstart is, zullen de interface en sensor normaal functioneren. Coach herstelt automatisch de verbinding met de interface. Als dit gebeurt, kunt u een vertraging van een aantal seconden opmerken en de LED op de €Lab interface zal kortstondig aan- en uitgaan tijdens het opnieuw opstarten van de interface. De CMA sensoren waarbij dit dan gebeuren zijn de Bloeddruksensor 0377i, Colorimeter BT29i, de krachtsensor BT42i, ORP sensor BT57i, Spirometer BT82i en Ion specifieke sensoren.

Denk eraan dat het afhangt van de USB-voeding en dat het verschilt van computer tot computer. Bij sommige sensoren zal de interface opnieuw opstarten bij het aansluiten van een van de genoemde sensoren, een andere computer zal de interface opnieuw opstarten bij andere aangesloten sensoren.

# **6.2. Kwaliteit USB-voeding**

## **6.2. USB-power quality**

De +5V-voeding van USB-poorten geeft niet altijd exact 5 V, maar kan van 4.35 V tot 5.25 V variëren. Omdat de voeding voor de sensoren direct is afgeleid van de USB-voeding, zal de kwaliteit van de sensorvoeding vergelijkbaar zijn met de kwaliteit van de USB-voeding.

Normaalgesproken, wanneer de 5V-voeding niet precies 5 V is maar wat lager of hoger, zal alleen het maximum van het meetbereik van de aangesloten sensoren worden beïnvloed. Bijvoorbeeld, als de 5V-voeding wat lager is dan 5 V, kan een krachtsensor die normaal tot 60 N kan meten slechts tot bijvoorbeeld 57 N meten.

Hoewel de maxima van de meetbereiken beïnvloed worden, zullen voor de meeste sensoren metingen die niet aan het maximale bereik van de sensor grenzen niet worden beïnvloed: de uitgang van de meeste sensoren is niet afhankelijk van de exacte waarde van de +5V-voeding in het normale meetbereik en de ijkingen worden daar dan ook niet beïnvloed.

Dit geldt echter niet voor alle sensoren. Voor sommige sensoren wordt de uitgangsspanning wel beïnvloed door de exacte waarde van de 5V-voeding. Hieronder staat een lijst van sensoren waarvan bekend is dat ze gevoelig zijn voor de exacte waarde van de voedingsspanning. Deze sensoren zullen normaal lijken te functioneren, maar de nauwkeurigheid van deze sensoren kan verslechteren en eventuele ruis van de USB-voeding kan worden doorgegeven op de uitgangsspanning van deze sensoren.

CMA sensoren waarvan bekend is dat de uitgangsspanning gevoelig is voor de exacte waarde van de voeding (de nauwkeurigheid kan worden verslechterd bij een onnauwkeurige voeding).

![](_page_16_Picture_114.jpeg)

## **Garantie:**

De €Lab interface is gegarandeerd vrij van materiaal- en constructiefouten gedurende 12 maanden na datum van aankoop mits deze onder normale laboratoriumomstandigheden wordt gebruikt. Deze garantie geldt niet als de sensor in een (lab)ongeluk beschadigd raakt of foutief is gebruikt.

*N.b.:* Dit product is alleen voor onderwijskundige doeleinden geschikt. Het is niet *geschikt voor industriële, medische, of commerciële doeleinden of onderzoek op hoog niveau.*

Rev. 09/06/2015